#### 7-1 照会資格者登録(USS)

システム管理者等は 、「利用者コード」(5桁)毎に、入力者が行った各種登録業務の内 容を照会可能とする利用者の利用者情報を登録、変更又は削除(以下「登録等」という。) を行う場合に本業務を実施します。

登録等は、「照会資格者登録(USS)」業務を利用し、それぞれ次の事項を入力又は 選択して送信することにより行います。

一般の利用者が本業務を行う場合は、予めシステム管理者等の指示の下、本業務を実施 してください。

変更・削除を行う場合には、必ず「照会資格者登録呼出し(USS11)」業務を利用 して、現在の設定内容を呼び出してから変更・削除の作業を行ってください。

#### (1) 登録方法

- [1]利用者コード(「利用者コード」欄)
	- 利用者コード(5桁)を入力します。
- ―「変更する内容」の枠内―
	- [2]照会資格者(「照会資格者」欄) 照会資格者欄に照会可能としたい利用者コード(5桁)を入力します。
	- [3]更新種別(「更新種別」欄)

「I:追加」を入力又は選択します。

#### (2) 変更方法

「照会資格者登録呼出し(USS11)」業務を利用して、現在の設定内容を呼 び出し、上記(1)登録方法及び下記(3)削除方法を併用して入力します。

具体的には、変更する内容の枠内に、変更前の内容(照会資格の権限を取り消 す利用者コードを入力し、更新種別は「D:削除」を選択)と変更後の内容(新 たに照会資格の権限を持たせる利用者コードを入力し、更新種別は「I:追加」 を選択)を入力します。

#### (3) 削除方法

「照会資格者登録呼出し(USS11)」業務を利用して、現在の設定内容を呼 び出し、 以下により **削除する**内容を入力します。

- [1]照会資格者(「照会資格者」欄) 変更前の設定状況欄にある利用者コードのうち、照会資格の権限を取り 消す利用者コード(5桁)を入力します。
- [2]更新種別(「更新種別」欄)

「D:削除」を入力又は選択します

## (4) 出力情報

本登録により、入力者に対し「照会資格者情報(出力情報コード:CAL0390)」が 配信されます。

### (5) 留意事項

照会資格者として登録された利用者が実施可能なオンライン業務は以下のとおり です。

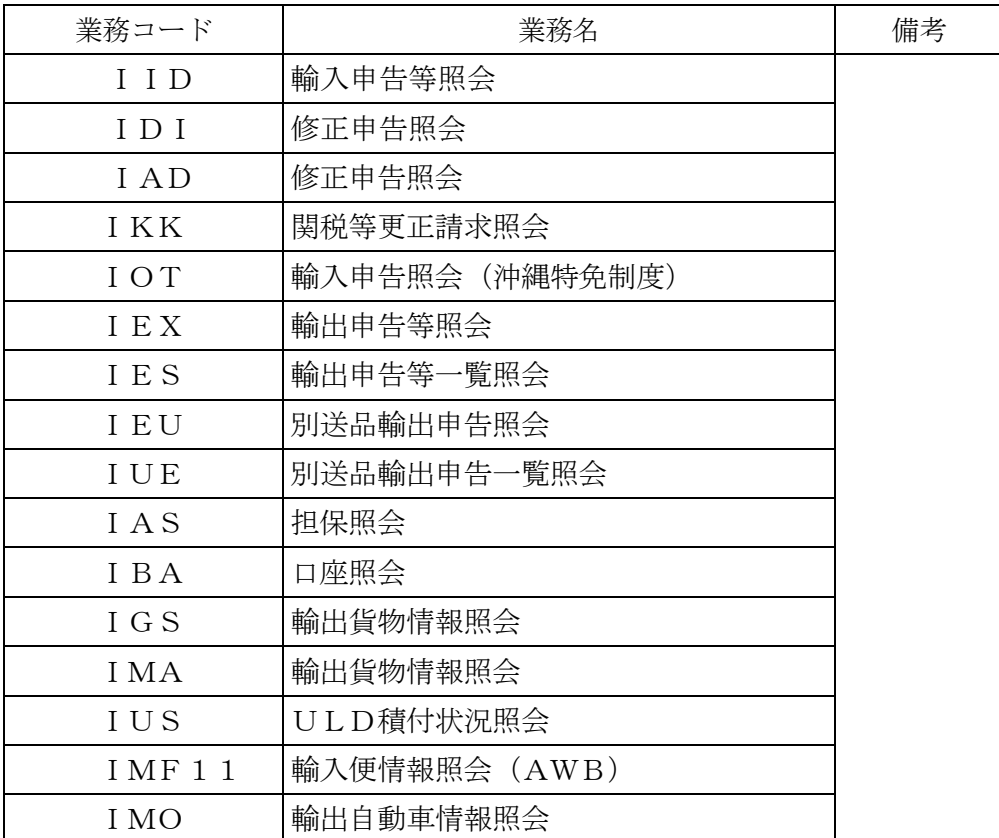

# ≪入力例》 ※照会資格者登録呼出し(USS11) 業務を行った後、本業務を行う入 力例(現在設定中の「1BNAC」を削除し「1DNAC」を追加する **場合の例)**

現在の設定状況が出力

されます。

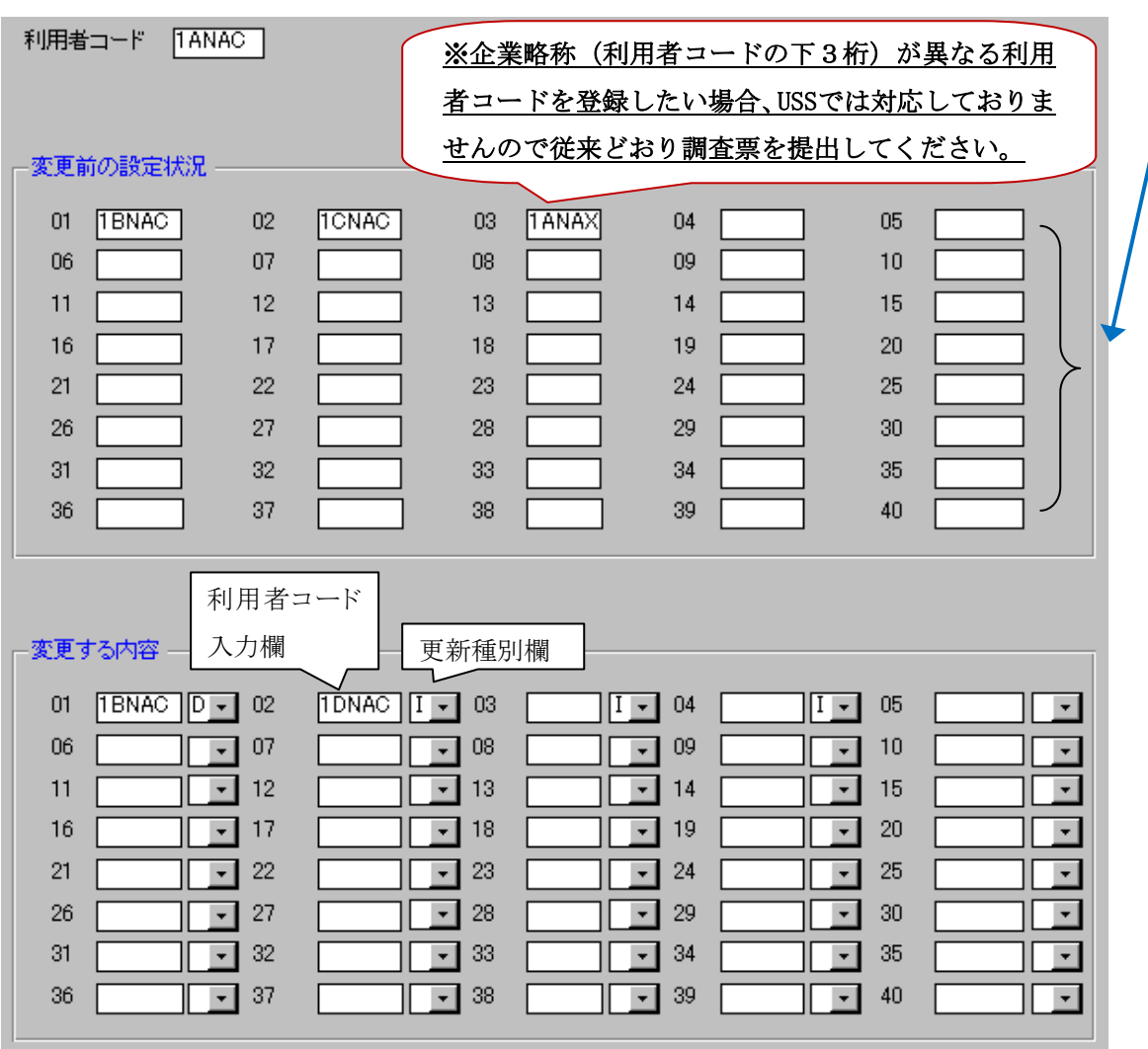